# OTN eVisit

Joining an eVisit is simple

2. Connect

# Installing the Pexip App and Starting Your eVisit with an iOS Device

**1. Prepare**<br> **Desktop / laptop users:** You will join your appointment in<br>
use Chrome or Firefox. If you are using another browser,<br> **Mobile users:** Interal the video mobile and using one

# Install the app

Before your eVisit appointment…

- 1. Open your email invitation and tap the **iOS (Apple)** link. An "*Open in App Store*" pop-up appears.
- 2. Tap **Open**.
- 3. From the App Store's **Pexip Infinity Connect** app page, tap the **Get** button.
- 4. Follow the on-screen prompts. For example: **Install**.

After you complete the install, there is no need to open the app (no setup is required).

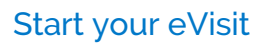

After you install the app and when it's time for your eVisit appointment…

- 1. Open your email invitation and tap the **Start eVisit** link. (It might appear as a button or text.) An "*Open this page in Infinity Connect*" pop-up appears.
	- Note: If this is not the first time you've joined an eVisit, the permissions, Welcome, and Name pop-ups will not appear.
- 2. Tap **Open**.

A **Pexip** screen appears, followed by a couple of "permission" pop-ups.

- 3. Tap **OK** to allow access to your camera and calendar. A **Welcome** pop-up appears.
- 4. Type your name in the **Name** field and then tap **OK**. A Pexip app "*You're invited to*" screen appears with your self-view and three options.
- 5. Tap the **Video** (**C**) option.

If no PIN is required, skip to step #7 If the organizer has set a PIN, a **PIN** dialog box appears.

- 6. Type the **PIN** given to you by the videoconference organizer and then tap **Join**.
- 7. When connected, a video screen appears.
	- If you are the first participant to enter the conference, you will see a "*Waiting for host...*" image in the large panel and your self-view at the top right.
	- After the host joins, you will be connected and see both them and your self-view.
	- To end the conference: (1) Tap anywhere in the video image to view the control bar and tap the **End Call** button  $(\begin{pmatrix} 1 \\ 1 \end{pmatrix})$ . (2) Tap **Disconnect** in the confirmation pop-up. (3) Tap your device's Home button to exit the app.

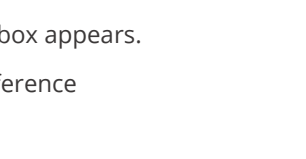

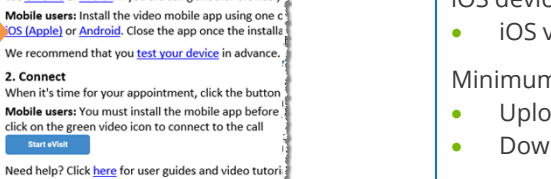

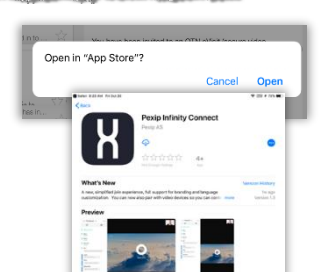

### Technical Requirements

iOS device

Joining an eVisit is simple

• iOS version 10 or later

#### Minimum Internet speeds

- Upload 768 Kbps 1 Mbps per call
- Download 5 Mbps

To test your internet speed

- Call your internet service provider and ask for a test
- Or use the **Test Connection** link
	- in your email invitation [\(more info\)](https://otn.ca/video-visit-help/Content/iOS/test-ios.htm).

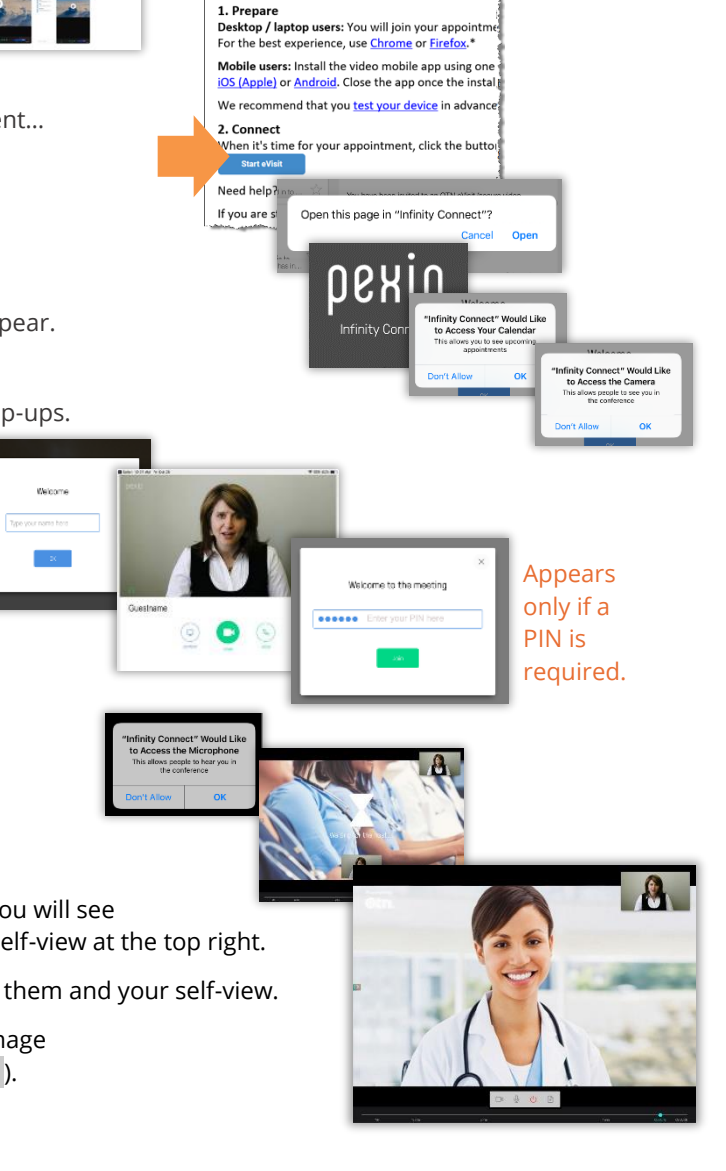

in

# OTN eVisit

## Videoconference Controls

The video pane contains several tools to help you control your video session. Specifically, a control bar and a Participants panel.

### **Video Control Bar**

When you are in a call, a self-hiding **Video Control bar** appears at the bottom of the video pane. The Video Control bar remains visible for only a couple of seconds and then it hides.

- 1. To view the **Video Control bar** when it's hidden, tap once anywhere in the main part of the video pane.
- 2. To hide or show your self-view, tap the self-view picture-in-picture.
- 3. Tap an icon to toggle through its functions as listed below.

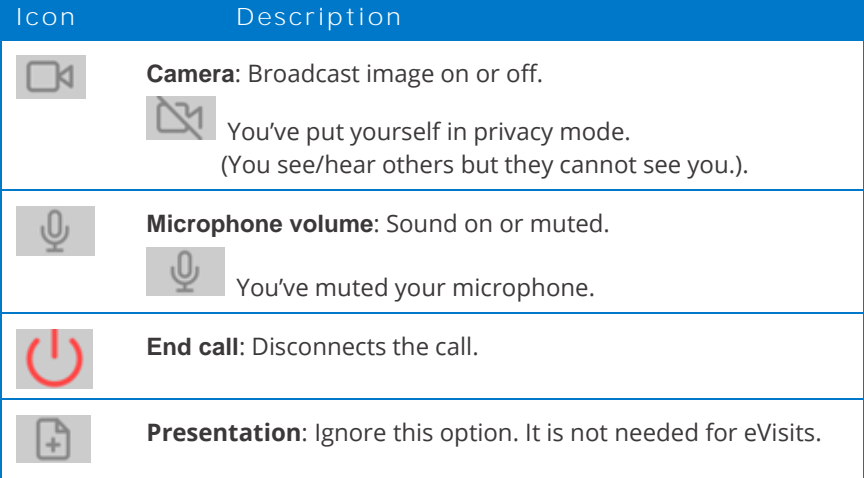

Show/hide participants panel (available on an iPad in landscape position)

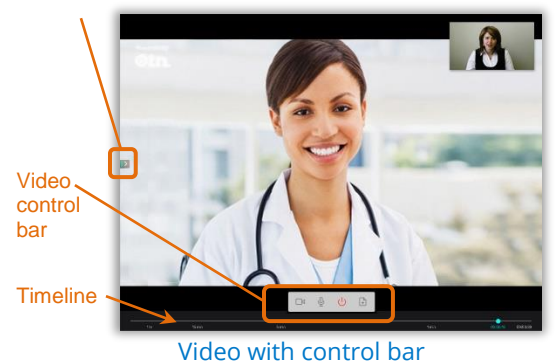

## **Participants Panel**

After the host joins a videoconference, the Participants panel lists everyone involved. This panel is also where you can change the peripherals in use.

To view or hide the **Participants** panel, on an iPhone, tap the expand arrow  $\mathbf{\hat{\cdot}}$ . On an iPad, tap the show/hide arrow  $(\triangleright)$  on the left side of the video image.

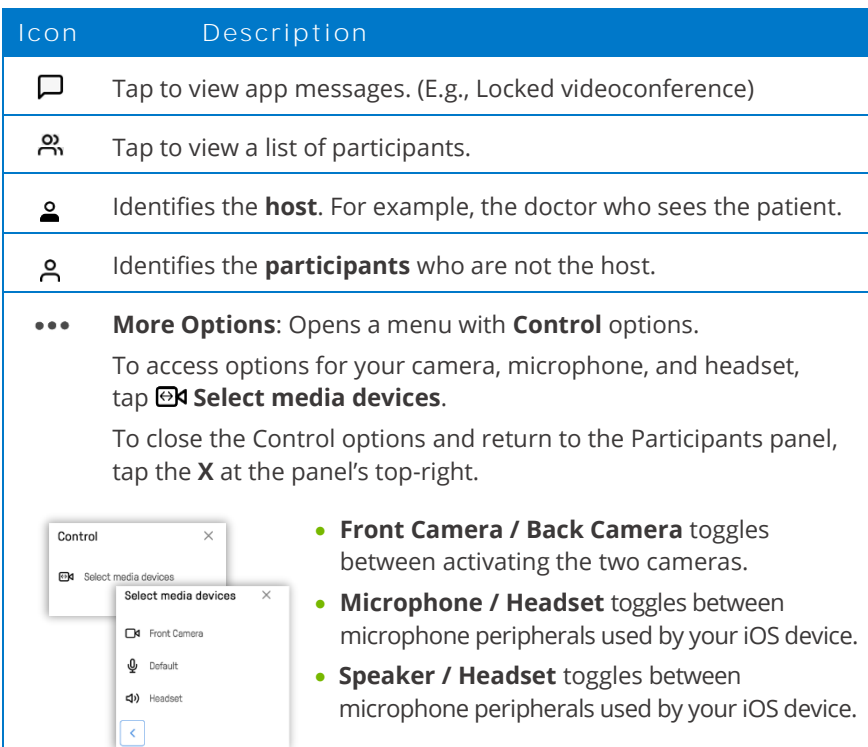

### Video on an iPad

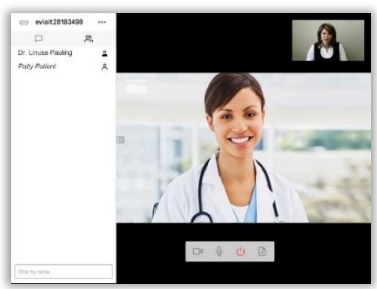

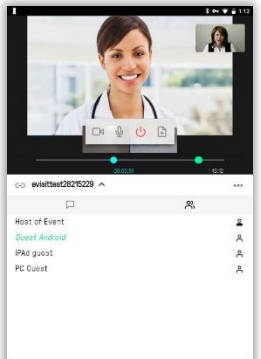

Video on an iPhone

(Participants panel appears only when device is in a vertical position.)